## **Password Protect Upload Project**

## **14** Automation Ltd ative Solutions for Industry

## **How to enable Password Protection for upload project**

You may wish to protect your program from being uploaded from the PLC without the correct authorisation. This can be achieved by applying a password to the project properties which will be requested before the program can be uploaded from the PLC.

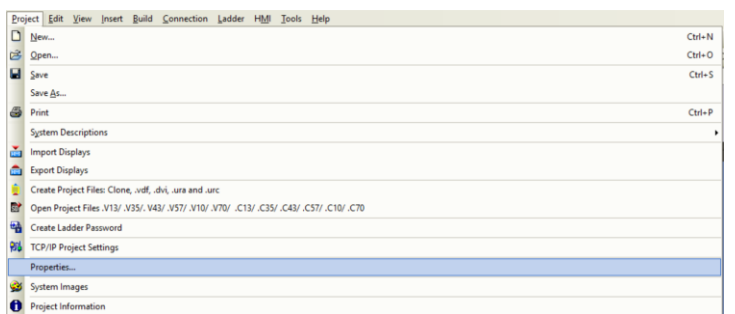

1. Go to 'Project' tab and select 'Properties…' from the dropdown list

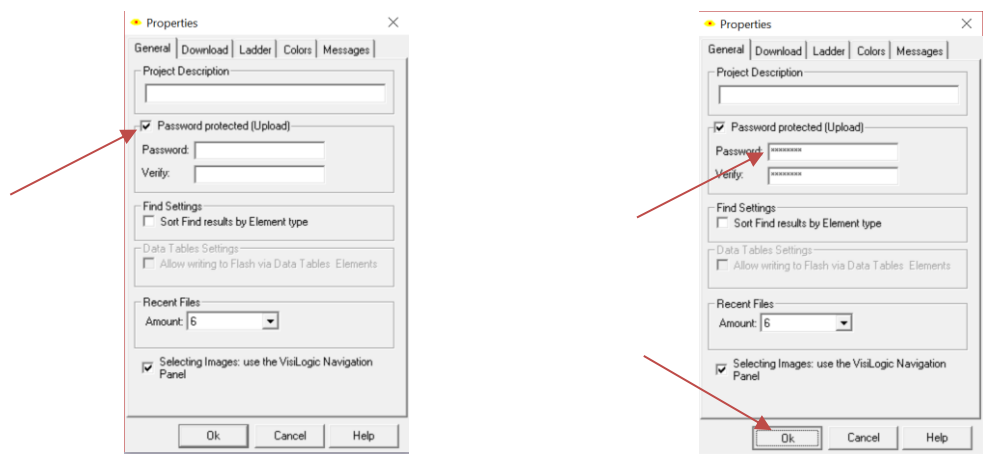

- 2. In the window which pops up go to the first tab 'General'
- 3. Tick The 'Password Protected (Upload)' box
- 4. Enter a Password and Verify this Password in the box below then press 'Ok'
- 5. That's it. Now when you try to upload your project from the PLC you will be prompted to enter this password before you can proceed.

**Tom Johnson June 2018**